## **FUJIFILM**

### **DIGITAL CAMERA**

# **X-520**

## **New Features Guide**

Version 3.00

Features added or changed as a result of firmware updates may no longer match the descriptions in the documentation supplied with this product. Visit our website for information on the updates available for different products:

*https://fujifilm-x.com/support/download/firmware/cameras/*

### **Contents**

X-S20 firmware version 3.00 adds or updates the features listed below. For the latest manuals, visit the following website.

 *https://fujifilm-dsc.com/en/manual/*

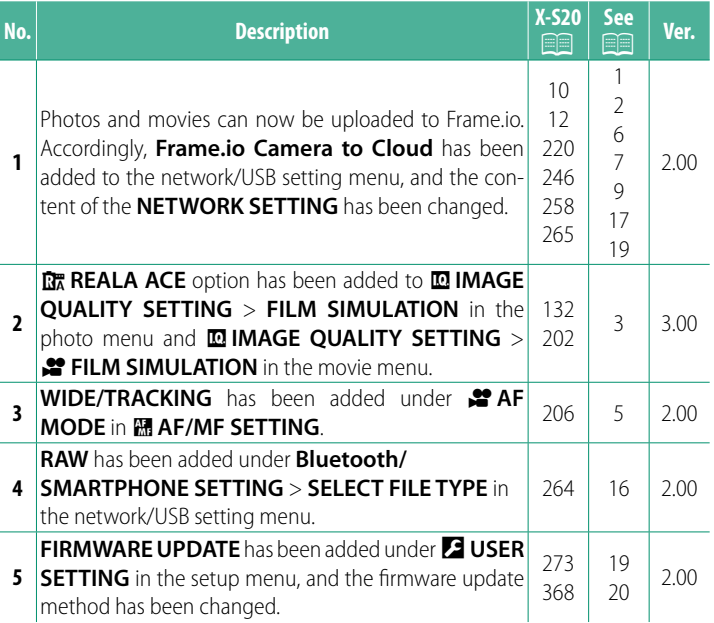

### **Changes and Additions**

Changes and additions are as follows.

<span id="page-2-0"></span>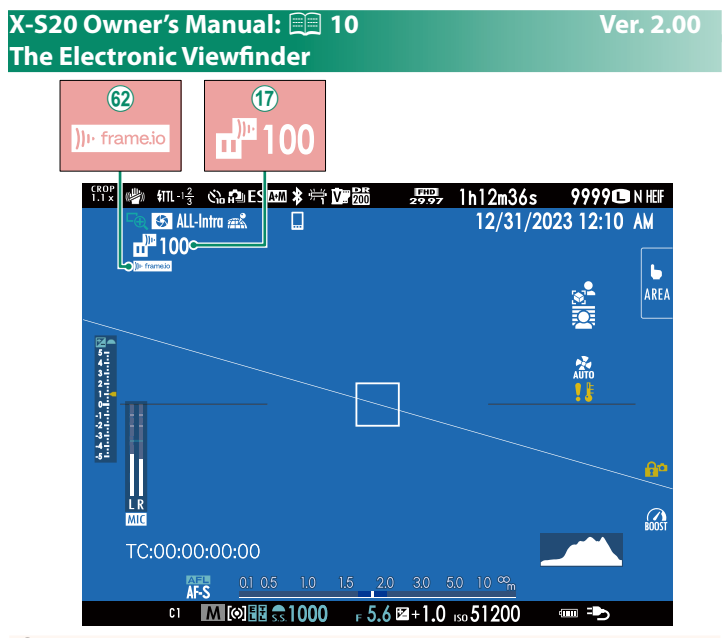

- $\omega$  The camera displays icons showing the status of files selected for or currently undergoing upload to Frame.io.
- 62 The camera displays an icon showing the status of the connection to Frame.io.

<span id="page-3-0"></span>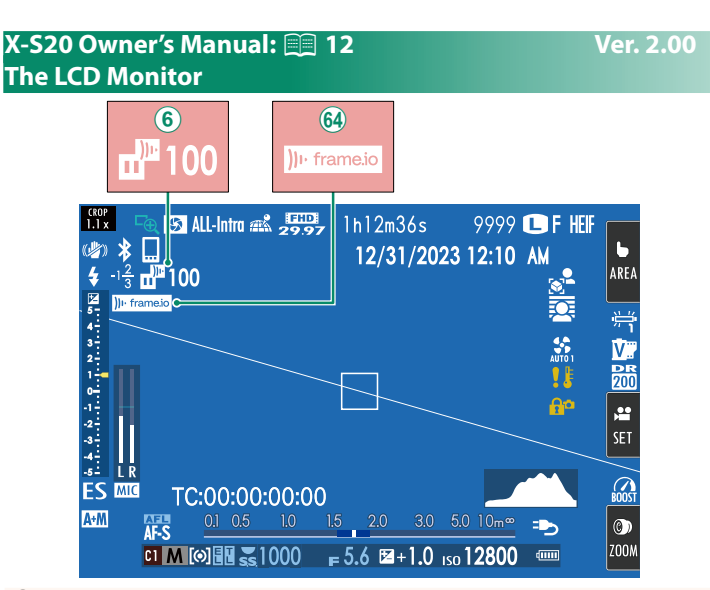

- $\circled{6}$  The camera displays icons showing the status of files selected for or currently undergoing upload to Frame.io.
- $64$  The camera displays an icon showing the status of the connection to Frame.io.

#### <span id="page-4-0"></span> **X-S20 Owner's Manual: <b><u>P</u>** 132, 202 Ver. 3.00 **FILM SIMULATION SPILM SIMULATION**

Simulate the effects of different kinds of film, including blackand-white (with or without color filters). Choose a palette according to your subject and creative intent.

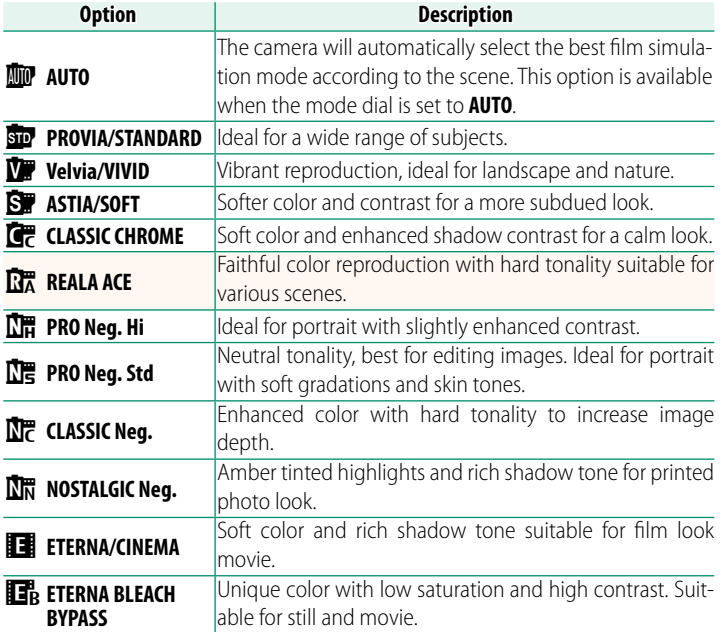

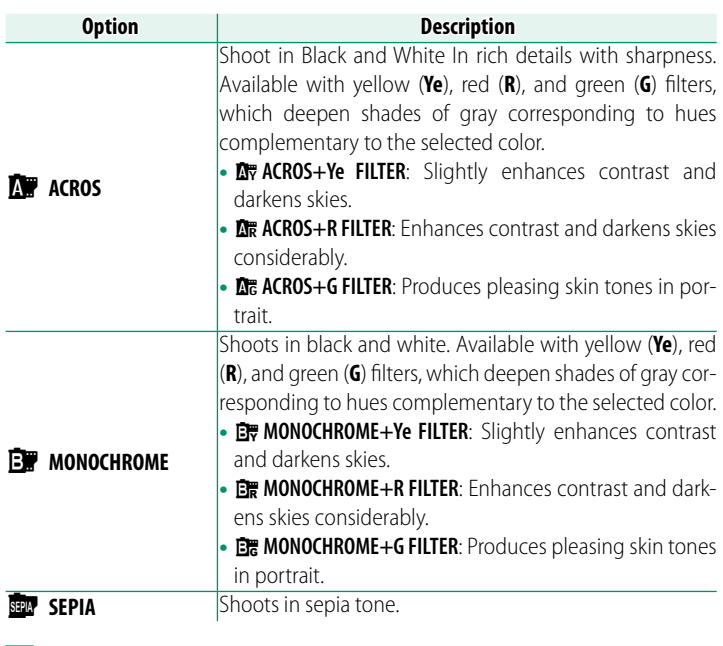

- $\blacklozenge$  Film simulation options can be combined with tone and sharpness settings.
	- Film simulation settings can also be accessed via shortcuts.
	- For more information, visit: *https://fujifilm-x.com/products/film-simulation/*

#### <span id="page-6-0"></span> **X-S20 Owner's Manual: <b><u>Paul</u>** 206 Ver. 2.00 **M** AF MODE

#### Choose how the camera selects the focus point for movie recording.

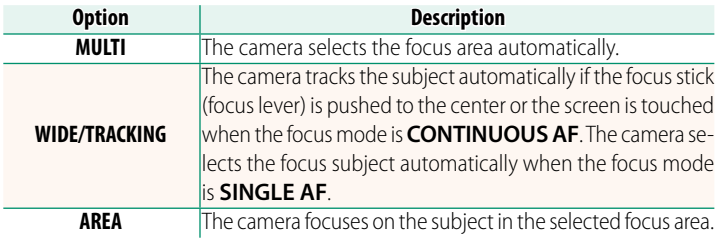

<span id="page-7-0"></span>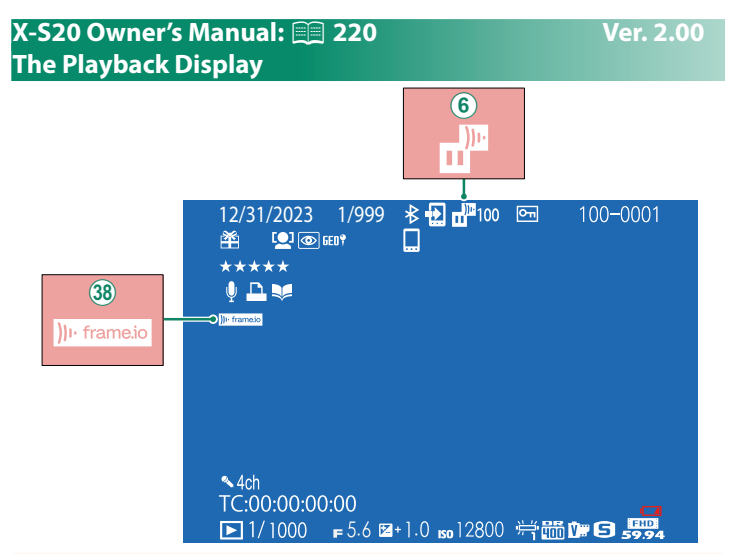

- $\circ$  The camera displays icons showing the status of files selected for or currently undergoing upload to Frame.io.
- 38 The camera displays an icon showing the status of the connection to Frame io.

#### <span id="page-8-0"></span> **X-S20 Owner's Manual: <b><u>Paul</u> 246** Ver. 2.00 **Supported Features**

#### This camera supports the following features:

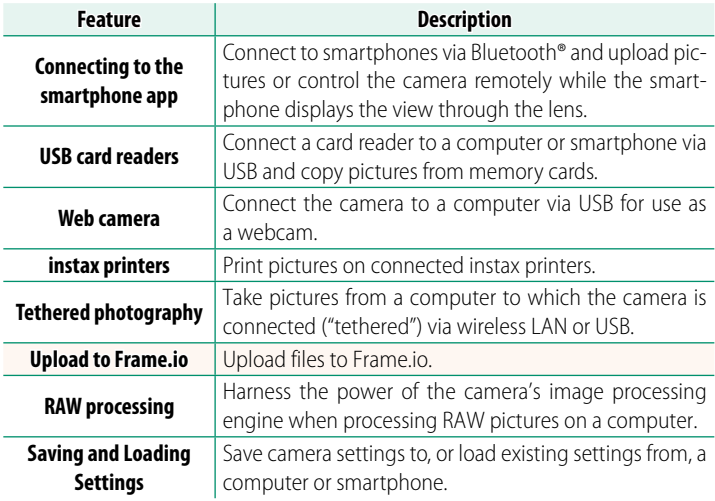

#### **Camera indicator lamp display**

The camera indicator lamp shows the  $\neq$ status of its connection to Frame.io and the like.

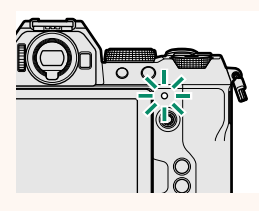

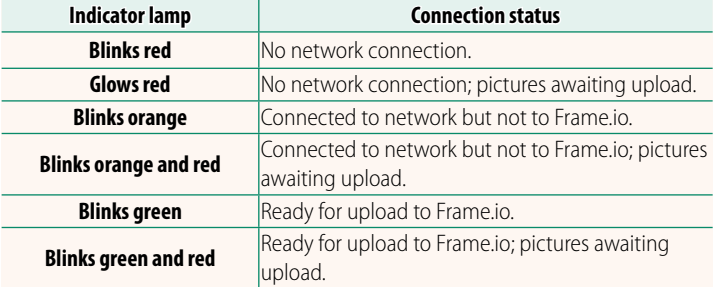

#### **The EVF/LCD Displays**

The status of the connection to Frame.io and the like is also shown by an icon in the electronic viewfinder or LCD monitor.

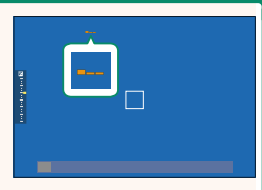

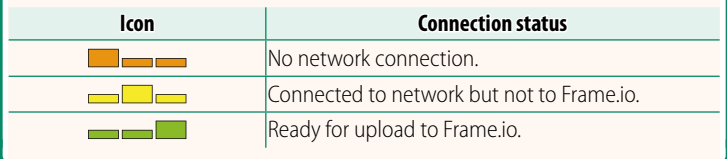

#### <span id="page-10-0"></span> **X-S20 Owner's Manual: <b>258** Ver. 2.00 **Uploading Files to Frame.io**

#### Upload files to Frame.io.

**N** Confirm that the camera clock is set to the correct time and date before proceeding.

#### **Connecting via Wireless LAN**

Connect to Frame.io via wireless LAN.

#### **1** Select **NETWORK SETTING** in the network/USB setting menu.

### **2** Select **NOT CREATED**.

 $\bigotimes$  You can also select or edit existing net-<br>work **WORK. NOT CREATED** 

#### **3** Select **ACCESS POINT SETTING**.

Select **IP ADDRESS SETTING** to choose the IP address manually as described in "Connecting Using an IP Address" ( **11**).

#### **4** Select **SIMPLE SETUP**.

N To select a wireless LAN router or enter the router SSID manually, choose **MANUAL SETUP. SETUP SETURE SETURE SET UP CONNECTION TO** 

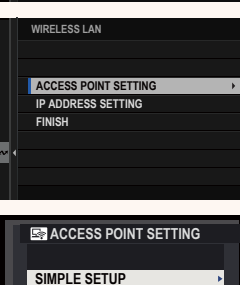

**DESTINATION PC (SIMPLE BUTTON OPERATION)**

**MANUAL SETUP**

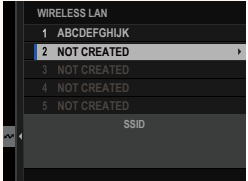

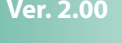

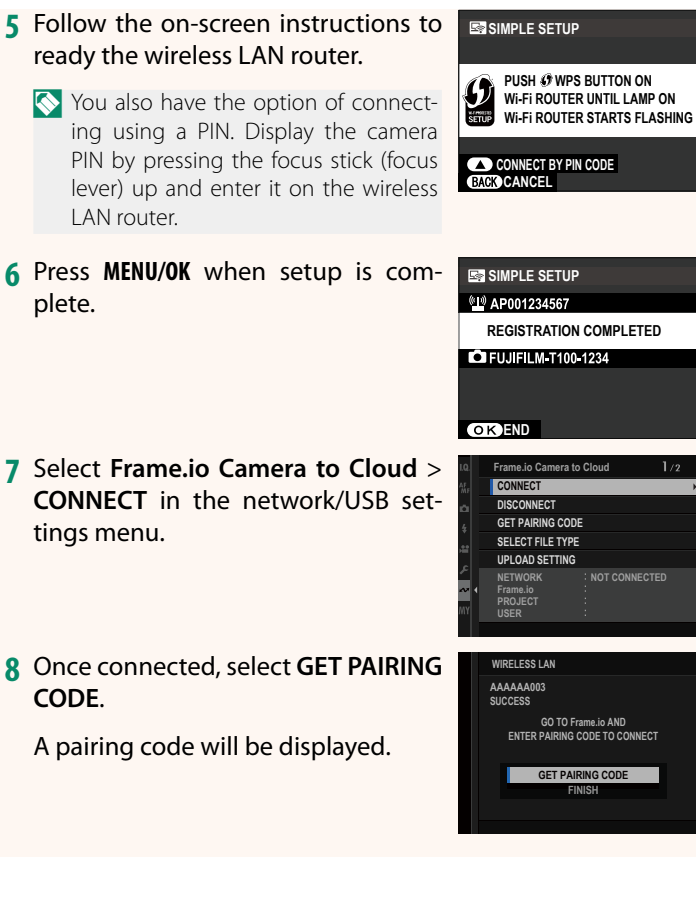

- **9** Sign in to Frame.io from a computer or other device and enter the pairing code displayed on the camera.
- **10** Upload files to Frame.io ( $\equiv$  [14\)](#page-15-0).

#### <span id="page-12-0"></span> **Connecting Using an IP Address**

Connect to Frame.io using a manually-created network/USB setting profile giving the IP address and other network settings.

#### **1** Select **MANUAL**.

Select **AUTO** to assign the camera an IP address automatically.

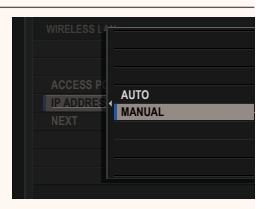

#### **2** Enter an IP address.

• Select **IP ADDRESS** and enter an IP address.

• Select **SUBNET MASK** and enter a subnet mask.

• Select **GATEWAY ADDRESS** and enter a gateway address.

• Select **DNS SERVER ADDRESS** and enter a DNS server address.

#### **IP ADDRESS SETTING**

- **IP ADDRESS**
- **SUBNET MASK**
- **DNS SERVER ADDRESS GATEWAY ADDRESS**
- 

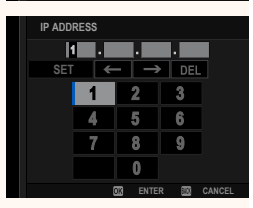

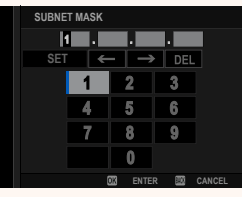

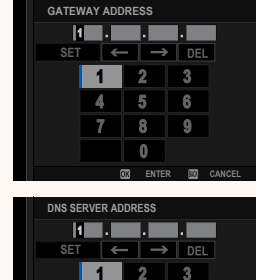

5 6

 $\overline{7}$ 8  $\circ$  $\theta$ 

**ENTER EN** CA

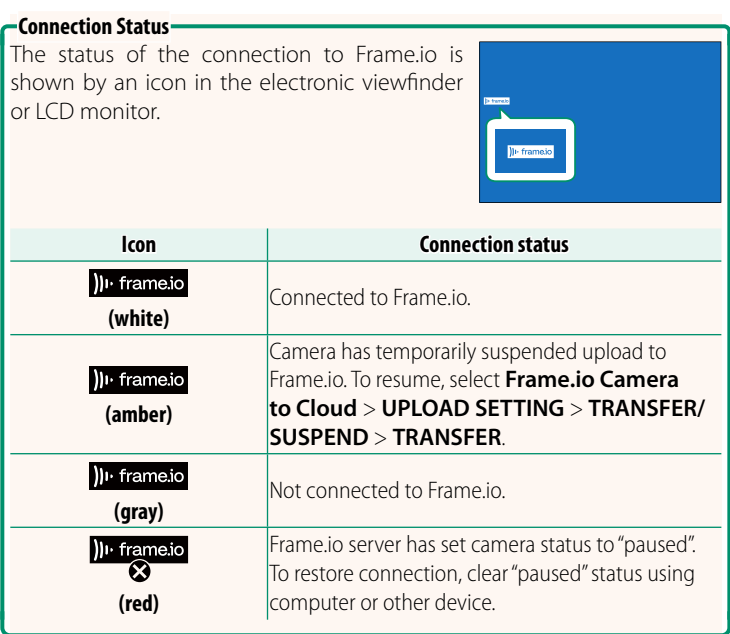

#### <span id="page-15-0"></span> **Uploading Items to Frame.io**

**Uploading Selected Items Using "Frame.io Camera to Cloud"**

- **1** Select **Frame.io Camera to Cloud** in network/USB settings menu.
- **2** Select **UPLOAD SETTING** > **SELECT IMAGE & TRANSFER**.

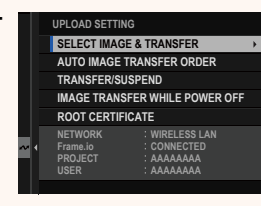

- **N** The **NETWORK** and **Frame.io** field show the status of the connection to Frame io.
	- The PROJECT and USER fields show information supplied to Frame. io using a computer or other device. Note that some characters may not display correctly, in which case they will be replaced by question marks ("?").
	- **3** Mark items for upload. Highlight photos and movies and press **MENU/OK** to mark them for upload.
		- To display only items that meet selected criteria, press **DISP/BACK** before marking begins.

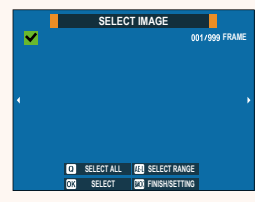

- To select all items, press the **<sup>Q</sup>** button.
- Selecting any two items with the **AEL** button also selects all items between them.

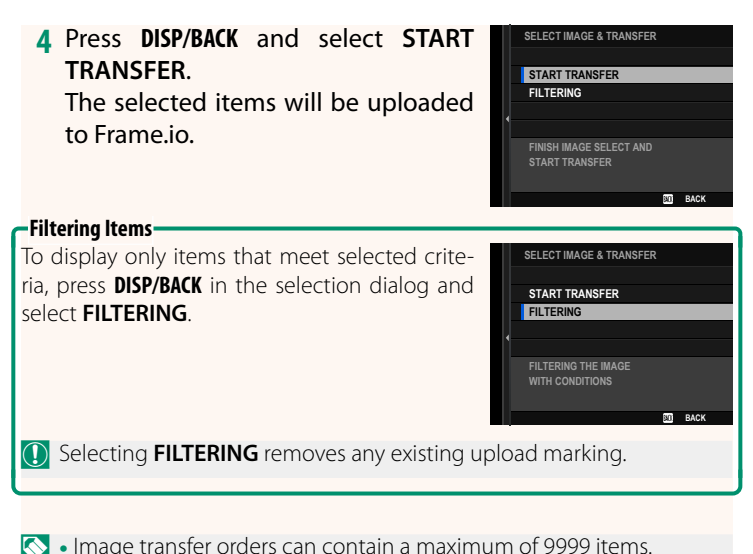

• If **ON** is selected for **Frame.io Camera to Cloud** > **IMAGE TRANSFER WHILE POWER OFF**, upload will continue even while the camera is  $\circ$ ff

#### **Uploading Photos and Movies as They Are Taken**

Photos and movies shot with **ON** selected for **Frame.io Camera to Cloud** > **UPLOAD SETTING** > **AUTO IMAGE TRANSFER ORDER** in the network/USB setting menu are automatically marked for upload.

#### <span id="page-17-0"></span> **X-S20 Owner's Manual: <b>264** Ver. 2.00 **SELECT FILE TYPE**

Choose the types of files uploaded. You can select or deselect each file type individually.

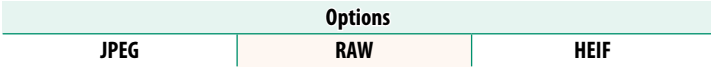

#### <span id="page-18-0"></span> **X-S20 Owner's Manual:** P **265 Ver. 2.00 Frame.io Camera to Cloud**

Adjust settings for use with Frame.io.

#### **CONNECT**

You can connect to the Frame.io project via wireless LAN.

 $\bullet$  If you have not registered the network, register the network in the **NETWORK SETTING** before proceeding.

#### **DISCONNECT**

End the connection to the Frame.io project and terminate the network connection.

#### **GET PAIRING CODE**

A pairing code will be displayed to connect to the Frame.io project. Enter this code on the Frame.io screen accessed from your personal computer or tablet to connect Frame.io and the camera.

#### **SELECT FILE TYPE**

Choose the types of files uploaded to Frame.io. You can select or deselect each file type individually.

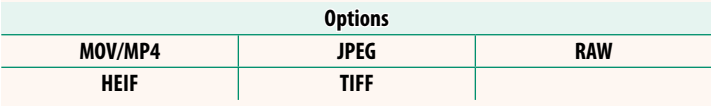

#### **UPLOAD SETTING**

Adjust settings Frame.io upload settings.

#### **SELECT IMAGE & TRANSFER**

Mark picture for upload.

#### **AUTO IMAGE TRANSFER ORDER**

Select **ON** to automatically mark photos and movies for upload as they are taken.

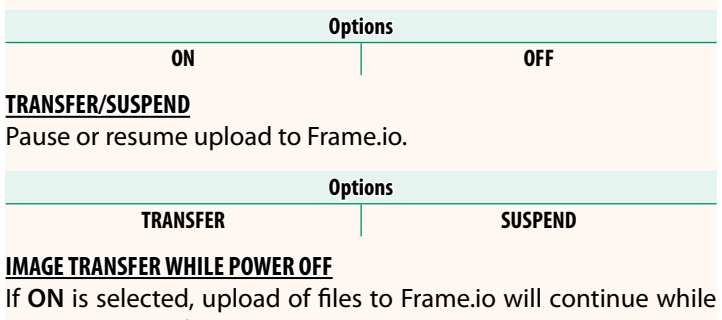

the camera is off.

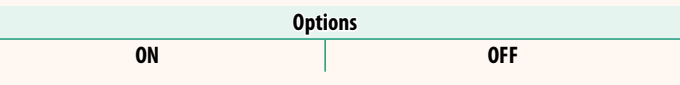

#### **ROOT CERTIFICATE**

Copy a root certificate to the camera for use with Frame.io.

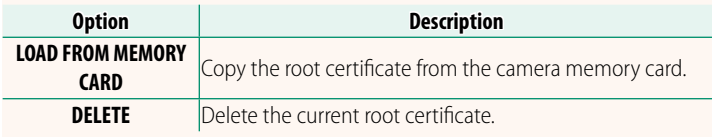

#### **UPLOAD STATUS**

View Frame.io upload status.

#### **TRANSFER QUEUE**

View a list of the files awaiting upload.

#### **RESET TRANSFER ORDER**

Remove upload marking from all files selected for upload to Frame.io.

#### <span id="page-20-0"></span> **X-S20 Owner's Manual:**  $\widehat{p}$  **265 Ver. 2.00 NETWORK SETTING**

Adjust settings for connection to wireless networks. Select a registered network and then select **EDIT** to change the selected network setting.

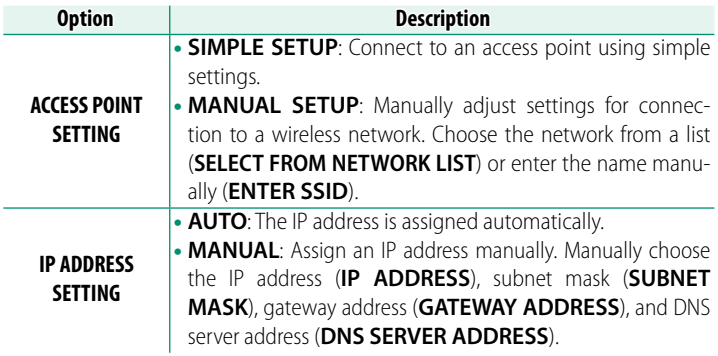

#### <span id="page-20-1"></span> **X-S20 Owner's Manual: <b><b>P** 273 Ver. 2.00  **FIRMWARE UPDATE**

Use the firmware stored on a memory card to update the firmware for the camera, lenses, and other accessories.

#### <span id="page-21-0"></span> **X-S20 Owner's Manual: <b>2008** 368 Ver. 2.00  **Firmware Updates**

When the firmware has been updated, and features have been added and/or changed, update the firmware.

 $\bigotimes$  After updating to the latest firmware, the features of the camera may differ somewhat from what is listed in this manual

#### **Downloading Firmware**

First download the latest firmware and save it to a memory card. For the method to download the firmware, refer to the following website.

*https://fujifilm-x.com/support/download/firmware/cameras/*

#### **Updating Firmware**

Firmware can be updated in the following ways.

#### **Updating the Firmware When Starting the Camera**

Insert a memory card containing the new firmware into the camera. While pressing the **DISP/BACK** button, turn on the camera. The firmware can be updated. After the update is finished, turn the camera off once.

#### **Updating the Firmware From the Setup Menus**

Insert a memory card containing the new firmware into the camera. Select D**USER SETTING** > **FIRMWARE UPDATE** to update the firmware.

#### 21

**Updating the Firmware Using a Smartphone App (manual update)**

If you are using a smartphone app, you can update the firmware from the app. For details, refer to the following website. *https://fujifilm-dsc.com/*

**Updating the Firmware Using a Smartphone App (automatic update)** If FUJIFILM XApp Ver. 2.0.0 or later is used, the latest firmware will be automatically downloaded to the camera from your smartphone.

**1** When using the camera, a confirmation screen will be displayed **if the update is ready.**

Select **START**.

- **N** If **CANCEL** is selected, the confirmation screen will be displayed again when the camera is turned on on the next day or later.
- **2 When the selection screen is displayed, select UPDATE NOW.**

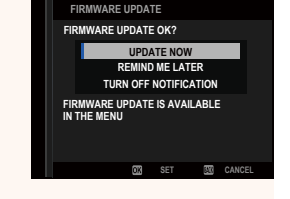

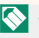

- **N** Select **REMIND ME LATER** to display the confirmation screen 3 days later.
	- Select TURN OFF NOTIFICATION to display no confirmation screen.

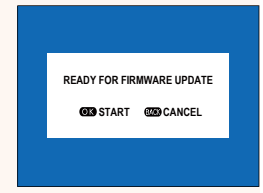

#### **3 Select OK.**

- **4 Follow the instructions on the screen to update the firmware.**
- **5 When the update completion screen is displayed, turn the cam**era off.
- $\Omega \cdot U$ se a battery with a sufficient charge to update the firmware. Do not turn off or operate the camera during an update. If the camera is turned off during a firmware update, the camera may no longer operate normally.
	- Nothing will be displayed on the EVF during a firmware update. Use the LCD monitor.
	- The time required for a firmware update depends on the size of the firmware. At most, it may take about 10 minutes.
	- It is not possible to return to a previous version after the firmware has been updated.
	- If an error message appears while the firmware is being updated, refer to the following website.

*https://fujifilm-x.com/support/download/error-message/*

#### **Checking the Firmware Version**

To see the version information, turn on the camera while pressing the **DISP/BACK** button.

- $\Omega$  The camera will only display the firmware version if a memory card is inserted.
- $\heartsuit$  To view the firmware version or update firmware for optional accessories such as interchangeable lenses, shoe-mounted flash units, and mount adapters, mount the accessories on the camera.

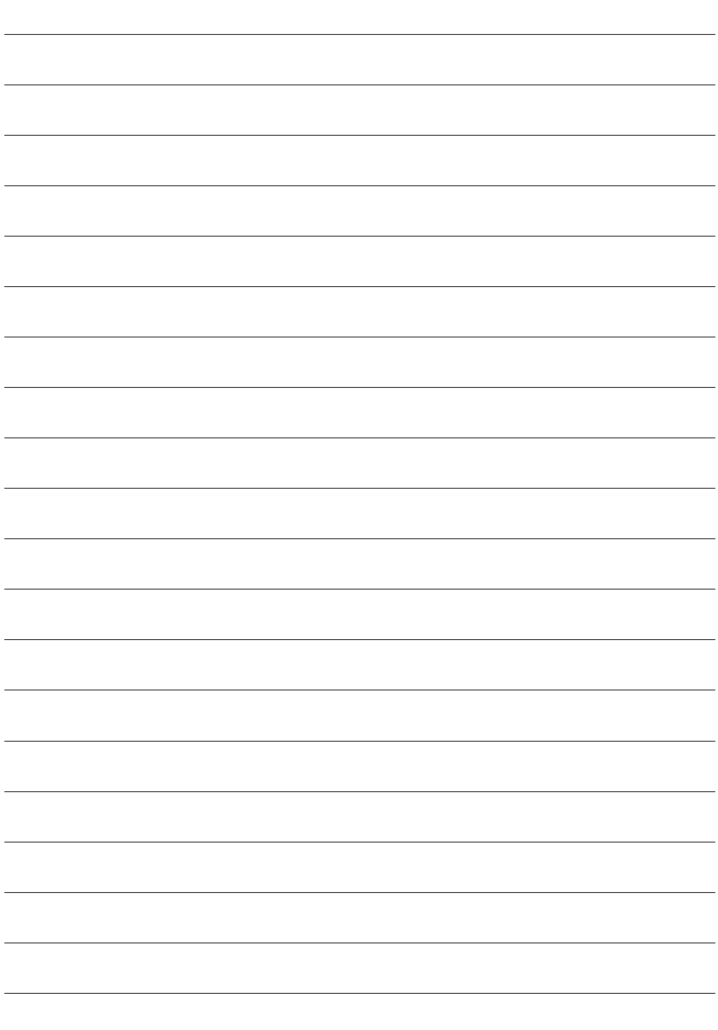

## **FUJIFILM**

#### **FUJIFILM Corporation**

7-3, AKASAKA 9-CHOME, MINATO-KU, TOKYO 107-0052, JAPAN https://fujifilm-x.com

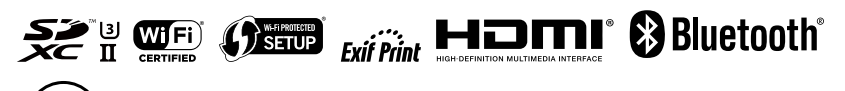